# **progeCAD – základy práce s CA D** CAD

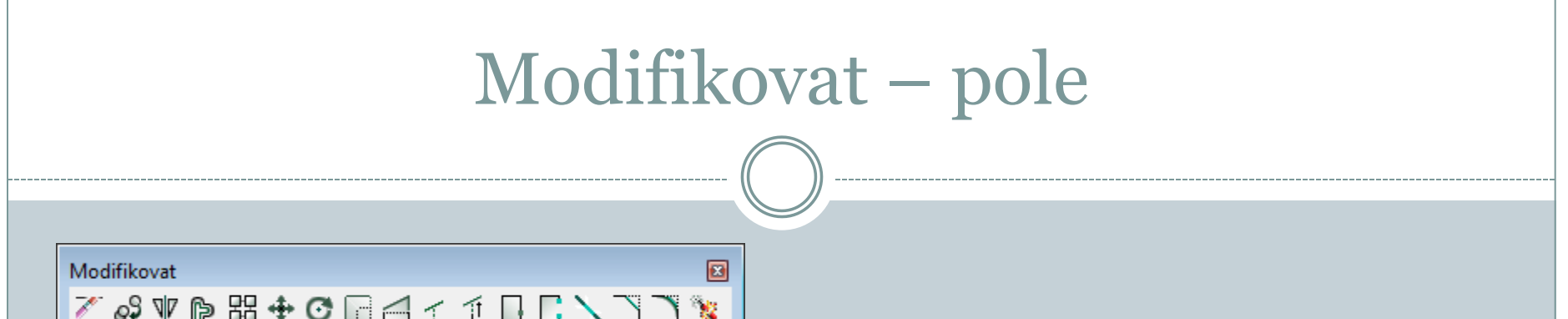

### Pole **盟**

Pomocí příkazu pole lze rozkopírovat prvky do obdélníkového nebo kruhového pole.

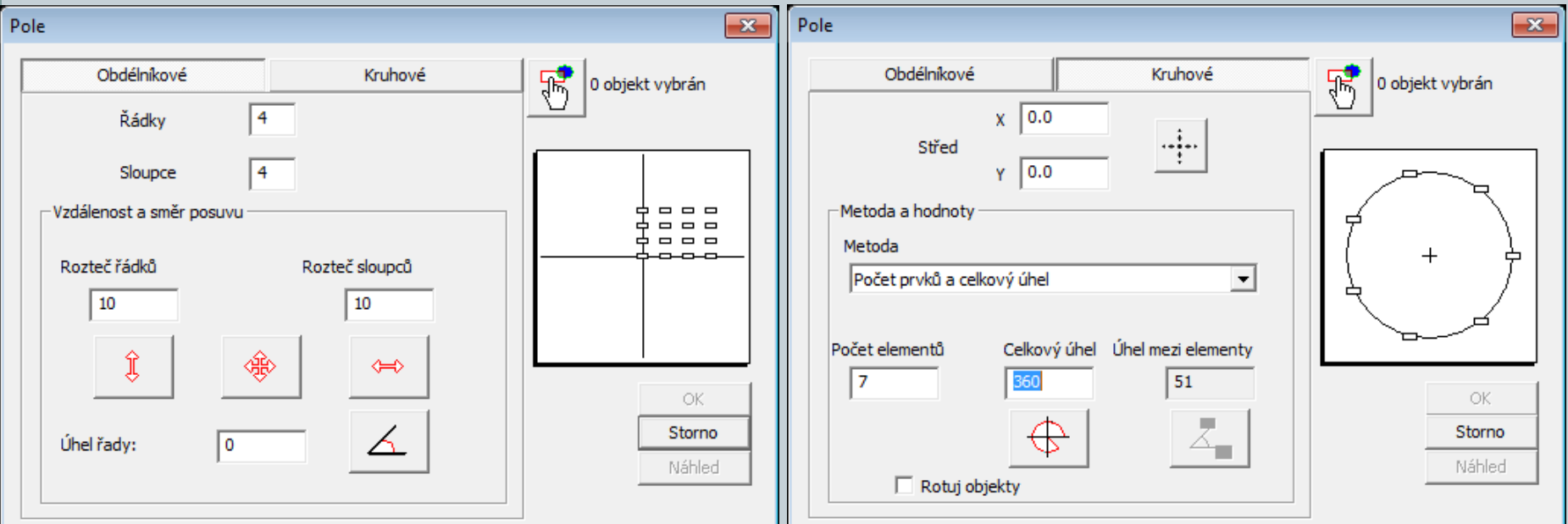

# Pole

### **Pole - obdélníkové**

- 1. Nejprve se provede výběr prvků pro kopírovaní.
- 2. Spustí se funkce *POLE (v horním menu nebo na panelu modifikovat).*
- 3. Vyplní se požadovaný počet řad, sloupců a rozteče řádků a sloupců. Pro rozteče se mohou použít pomocná tlačítka.
- 4. Klikne se na *Náhled, a pokud rozmístění odpovídá představám, výběr se potvrdí.* V opačném případě se provede příkaz *Edituj.*

**[http://solicad.com/media/video/01-progecad/videonavody/07-](http://solicad.com/media/video/01-progecad/videonavody/07-02-05_pole/index.html) [02-05\\_pole/index.html](http://solicad.com/media/video/01-progecad/videonavody/07-02-05_pole/index.html)**

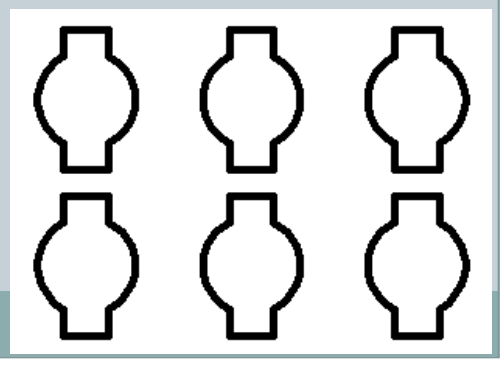

# Pole

### **Pole - kruhové**

- 1. Provede se výběr prvků pro kopírování.
- 2. Spustí se funkce *POLE (v horním menu nebo na panelu modifikovat).*
- 3. Přepne se na *kruhové pole.*
- 4. Určí se *střed rotace pole*.
- 5. Vyplní se požadovaný *počet elementů*.
- 6. Podle potřeby se zatrhne výběr *Rotuj objekty.*
- 7. Klikne se na *Náhled, a pokud rozmístění odpovídá představám, výběr se potvrdí.* V opačném případě se provede příkaz *Edituj.*

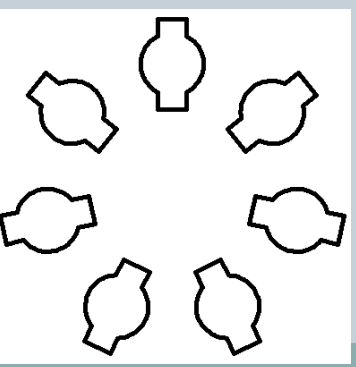

# Posunout, natočit

# **Posunout**

Funkce posunout se využívá k posunutí jednoho nebo více prvků. Po vybrání prvků a spuštění funkce je třeba vybrat základní bod, podle kterého se prvky posunují.

**[http://solicad.com/media/video/01-progecad/videonavody/07-](http://solicad.com/media/video/01-progecad/videonavody/07-02-06_posunout/index.html) [02-06\\_posunout/index.html](http://solicad.com/media/video/01-progecad/videonavody/07-02-06_posunout/index.html)**

## **Natočit**

Příkaz slouží k natáčení prvků kolem vybraného bodu o určitý úhel. **[http://solicad.com/media/video/01-progecad/videonavody/07-](http://solicad.com/media/video/01-progecad/videonavody/07-02-07_natocit/index.html) [02-07\\_natocit/index.html](http://solicad.com/media/video/01-progecad/videonavody/07-02-07_natocit/index.html)**

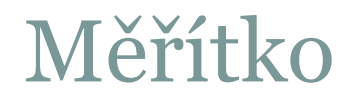

### **Měřítko**

Slouží ke změně velikosti vybraných prvků v určitém poměru.

- 1. Provede se výběr prvků,
- 2. spustí se *Měřítko*,
- 3. vybere se referenční bod (vůči tomuto bodu se bude zvětšovat/zmenšovat),

4. do příkazového řádku se zapíše číselně hodnota zvětšení/zmenšení: Zvětšení: 1.5; 2; 5; 10; …

Zmenšení: 0.5; 0.3; 0.15; …

(Pozor u desetinných míst je třeba používat desetinou tečku*).*

**[http://solicad.com/media/video/01-progecad/videonavody/07-](http://solicad.com/media/video/01-progecad/videonavody/07-02-08_meritko/index.html) [02-08\\_meritko/index.html](http://solicad.com/media/video/01-progecad/videonavody/07-02-08_meritko/index.html)**

# Oříznout, prodluž

# **Oříznout**

Oříznout je funkce, pomocí které lze odstranit přebytečné a přečnívající čary.

- 1. Spustí se funkce,
- 2. vyberou se entity, podle kterých se bude ořezávat potvrdí se klávesou *Enter,*
- *3. z*volí se entity, které se budou ořezávat. Nutná podmínka. čáry musí křižovat vybrané entity.

### **Prodluž** - M

Funkce prodluž funguje inverzně k funkci oříznout - prodlužuje čary k vybraným entitám.

Postup je podobný jako v předchozím případě.

**[http://solicad.com/media/video/01-progecad/videonavody/07-](http://solicad.com/media/video/01-progecad/videonavody/07-02-11_prodlouzit/index.html) [02-11\\_prodlouzit/index.html](http://solicad.com/media/video/01-progecad/videonavody/07-02-11_prodlouzit/index.html)**

# Zkosení a zaoblení

### **Zkosení**

Slouží ke sražení (zkosení) hrany dvou křižujících se prvků.

- 1. Spustí se funkce *Zkosení*,
- 2. do příkazového řádku se napíše *N a stiskne Enter.*
- 3. Otevře se okno, kde je možno nastavit druh a velikost zkosení. Po nastavení se potvrdí *OK.*
- 4. Klikne se na dvě křižující entity pro zkosení. Přečnívající časti budou smazány.

### **Zaoblení**

Funkce zaoblení funguje podobně jako zkosení.

Postup je podobný jako v předchozím případě do příkazového řádku se zadává *P* (poloměr zaoblení a uvede hodnota zaoblení).

**[http://solicad.com/media/video/01-progecad/videonavody/07-](http://solicad.com/media/video/01-progecad/videonavody/07-02-16_zaoblit/index.html) [02-16\\_zaoblit/index.html](http://solicad.com/media/video/01-progecad/videonavody/07-02-16_zaoblit/index.html)**

# Změna vlastností prvků

### **Barvy, typ a tloušťka čar**

U všech prvků v progeCADu lze měnit barvu, typ čáry a tloušťku.

Jako výchozí vlastnosti prvků je nastavena hodnota *BYLAYER (podle hladiny). To znamená, že vlastnosti prvků* se budou řídit podle nastavení hladiny. Jestliže se těmto prvkům individuálně nastaví jiné hodnoty (např. červená barva, tloušťka čáry 0.50 mm), hodnota bude nezávislá na nastavení hladiny.

**[http://solicad.com/media/video/01-progecad/videonavody/08-](http://solicad.com/media/video/01-progecad/videonavody/08-01_modifikace_car/index.html) [01\\_modifikace\\_car/index.html](http://solicad.com/media/video/01-progecad/videonavody/08-01_modifikace_car/index.html)**

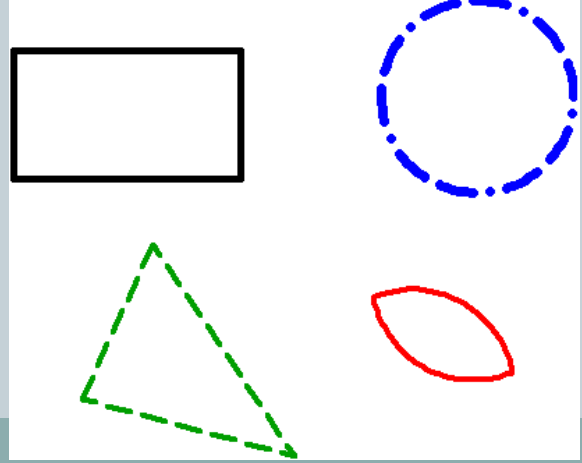

# Změna vlastností prvků

- Nastavení vlastností prvků je v panelu "*Vlastnosti prvku".*
- Jestliže se nastaví určité vlastnosti *před kreslením,* všechny následující prvky budou mít stejné vlastnosti.
- Pro změnu již nakreslených prvků je třeba je označit a poté změnit jejich vlastnosti. Je možno označit i více prvků současně.

Panel "*Vlastnosti prvku" (Property) se* aktivuje pomoci *Ctrl + 1 nebo po výběru pravým tlačítkem myši (případně 2x poklikáním na prvek).*

**[http://solicad.com/media/video/01-progecad/videonavody/08-](http://solicad.com/media/video/01-progecad/videonavody/08-01_modifikace_car/index.html) [01\\_modifikace\\_car/index.html](http://solicad.com/media/video/01-progecad/videonavody/08-01_modifikace_car/index.html)**

# Změna vlastností prvků

 Další možností je vybrat prvky a provést volbu v menu *modifikace – vlastnosti.*

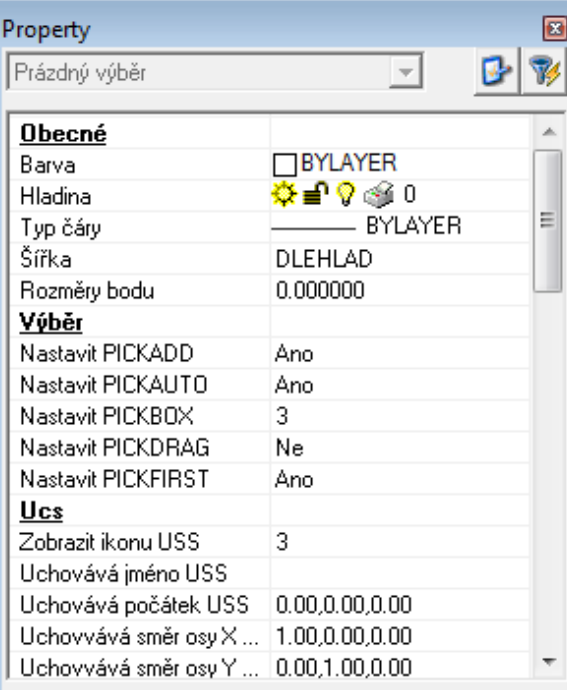

Obsahuje směr osy Y v použitém USS v aktuálním výřezu pracovního prostoru.

# Procvičování

1. Nakreslete součást dle zadání ( k vytvoření otvorů použijte příkaz pole)*.*

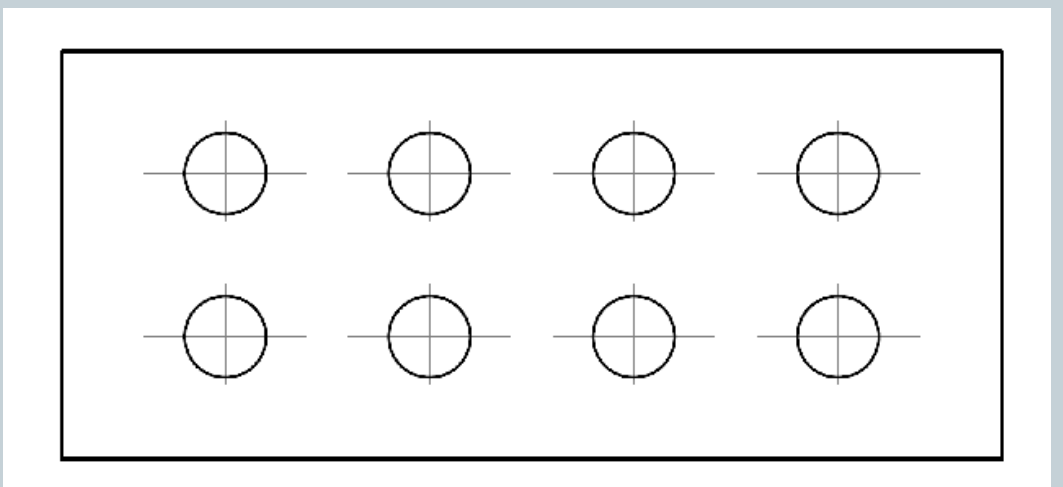

2. Navrhněte příklad s využitím kruhového pole.

# Hladiny

Hladina obsahuje prvky a definuje jejich vlastnosti (barva, tloušťka, typ čáry a další). Slouží k zpřehlednění výkresu – stejně jako při kreslení na průhledné fólie, které zapínáním/vypínáním pokládáte přes sebe.

**[http://solicad.com/media/video/01](http://solicad.com/media/video/01-progecad/videonavody/09_hladiny/index.html) [progecad/videonavody/09\\_hladiny/index.html](http://solicad.com/media/video/01-progecad/videonavody/09_hladiny/index.html)**

### **Správce hladin**

V menu *Formát → Vrstva...*.

nebo

panel vlastnosti prvku.

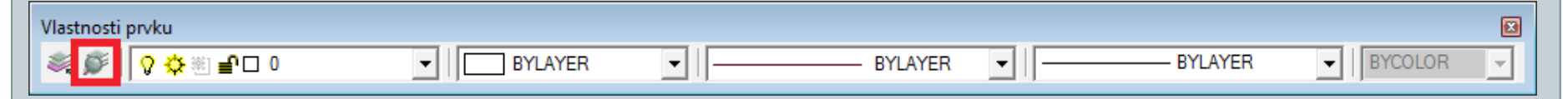

Vytvoření nové hladiny

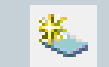

- ve *správci hladin pomocí tlačítka Nová hladina*

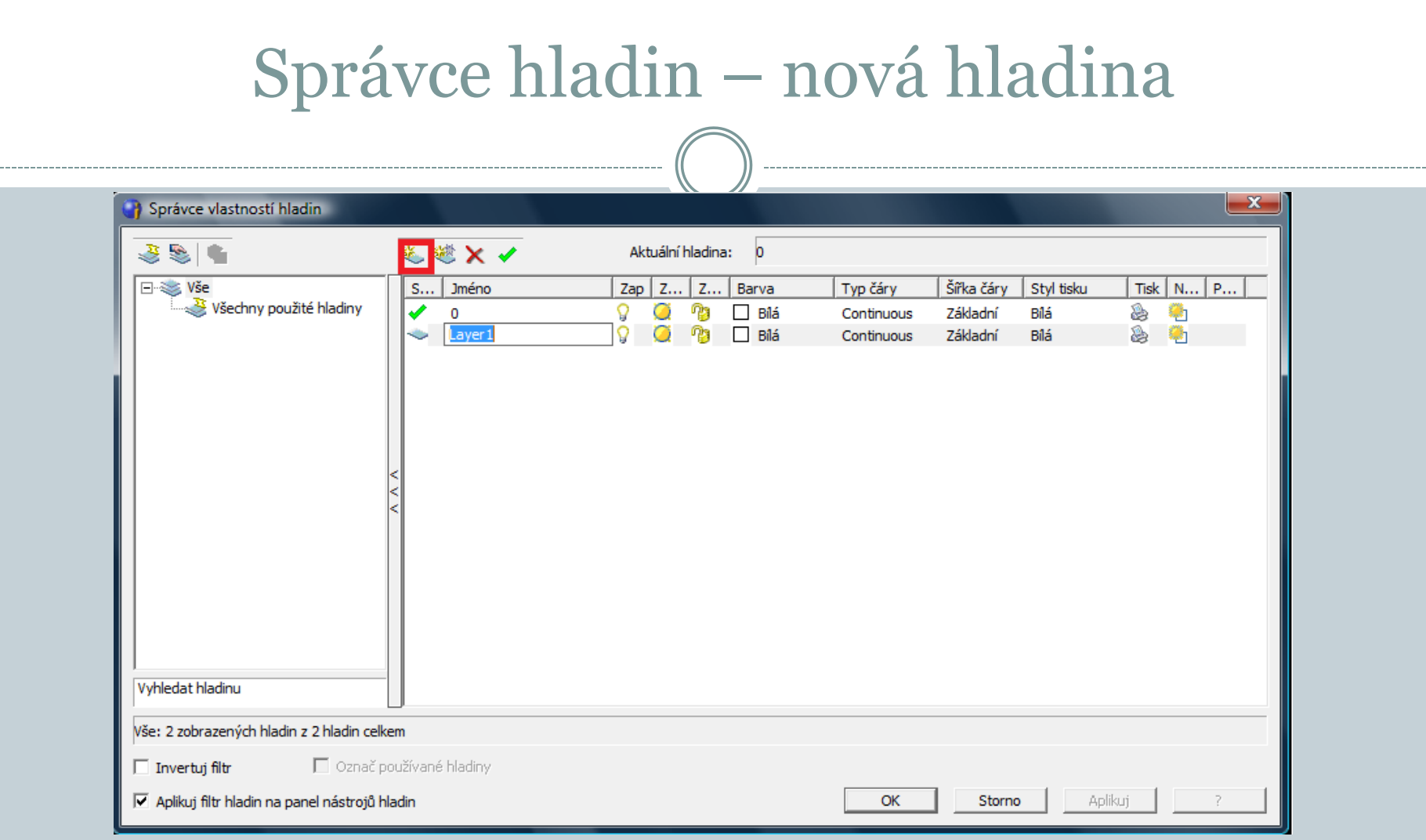

Umožňuje vytvářet nové hladiny a nastavovat u hladin *název, zapnutí/vypnutí, zmražení, zamčení, barvu,typ čáry, šířku čáry, nastavení tisknutí/netisknutí a další.*

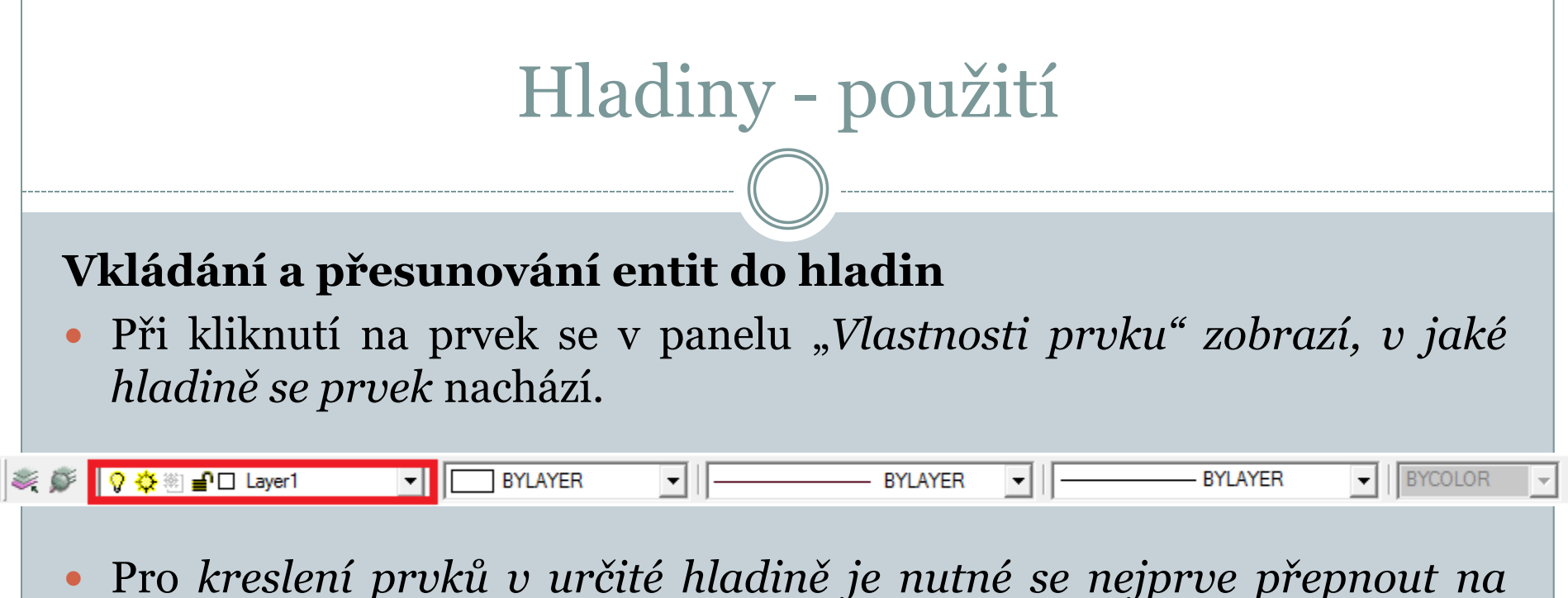

- *požadovanou hladinu a poté spustit* některou z funkcí pro kreslení.
- Pro *přesunutí prvků do jiné hladiny se označí prvky, a vlevo na panelu "Vlastnosti prvku" se přepne* na požadovanou hladinu.

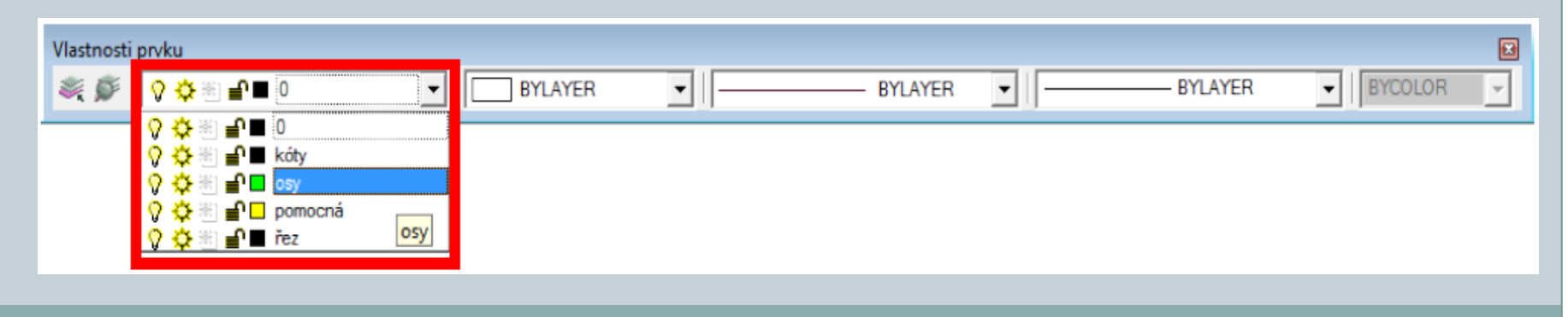

# **Styl kótování**

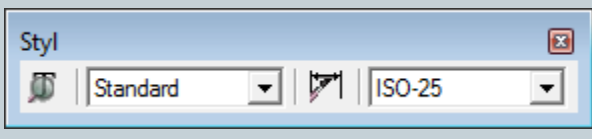

Pro změnu stylu kótování je třeba vybrat z horní nabídkové lišty: *Kóty → Styl kótování nebo použít tlačítko na* panelu "*Styl".* V okně lze měnit:

Kóty

Šipky - nastavení velikosti a druhu šipek.

Formát - nastavení zobrazení čar a místa okolo textu kóty.

Čáry - odsazení, přesahy, kótovací a vynášecí čáry a jejich formát.

Text - formát textu, předponu, příponu a zarovnání textu.

Tolerance - meze a text tolerance.

Jednotky - nastavení jednotek kot a měřítko kóty.

Alternativní jednotky - nastavení alternativních jednotek a jejich tolerance.

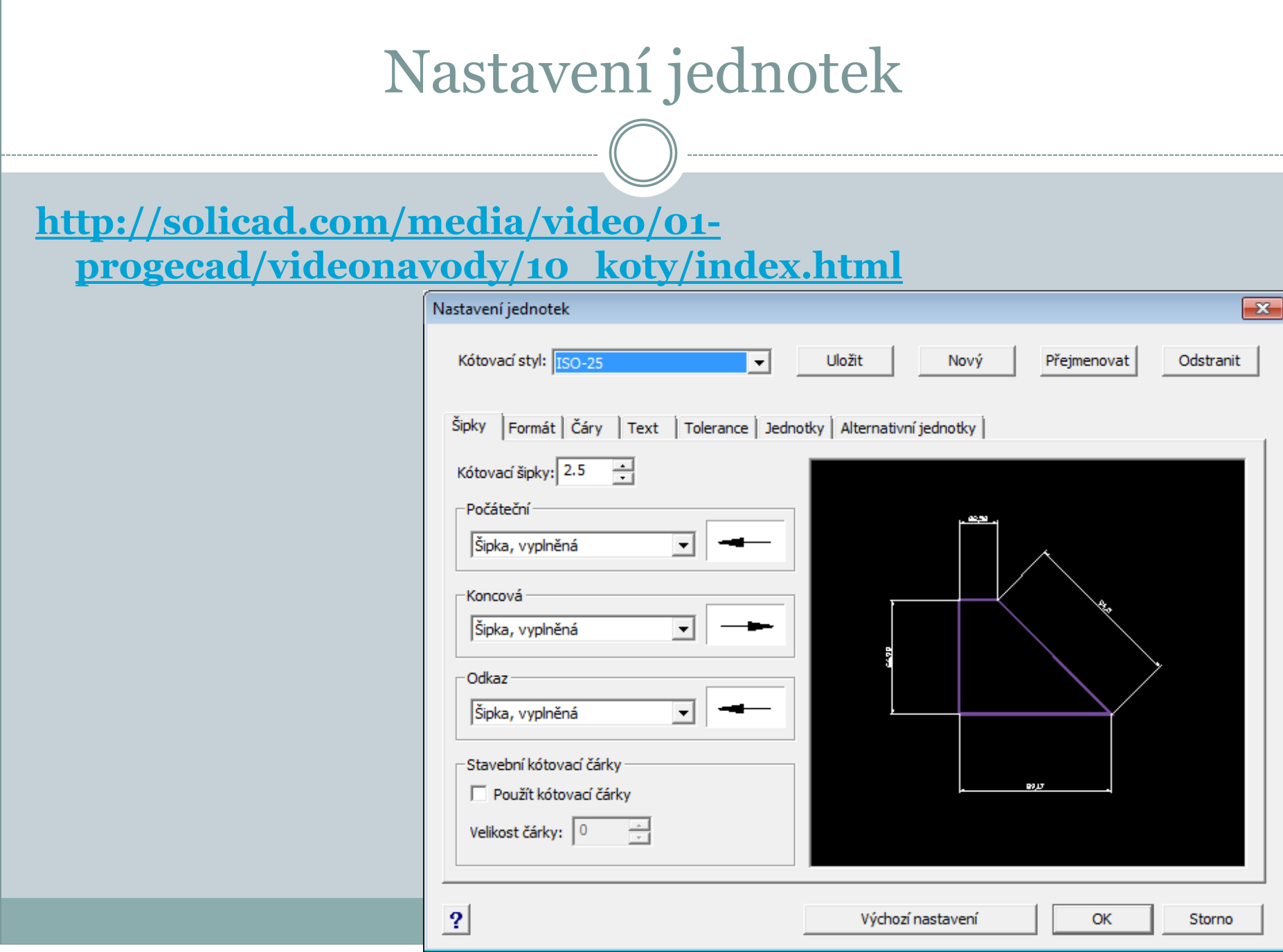

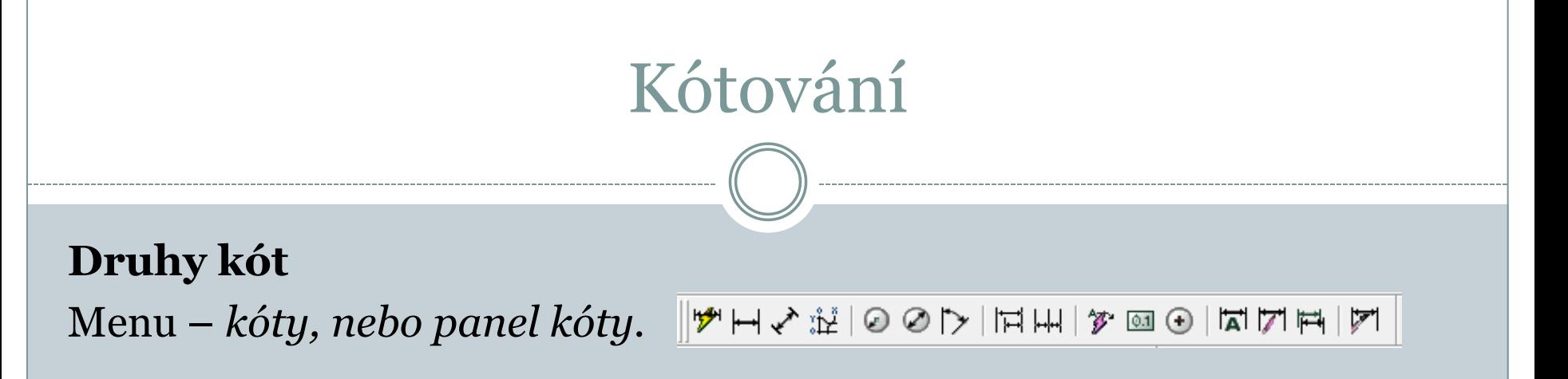

### **Rychlé kóty**

Používají se ke kótování ve vodorovném a svislém směru (vybírají se entity).

# **Lineární kóty**

Kótování ve vodorovném a svislém směru. Určuje se počáteční a koncový bod pro kótování.

**Ve směru**

Kótování ve stejném směru jako je entita.

# Kótování

### **Vynášecí čára**

Slouží k vkládání popisů a poznámek (např. tloušťka plechu).

# **Poloměr, průměr**

Kótování poloměrů a průměrů oblouků a kružnic.

# **Úhlové** Kótování úhlů.

**Tolerance** Otevře se okno pro definování geometrických tolerancí.

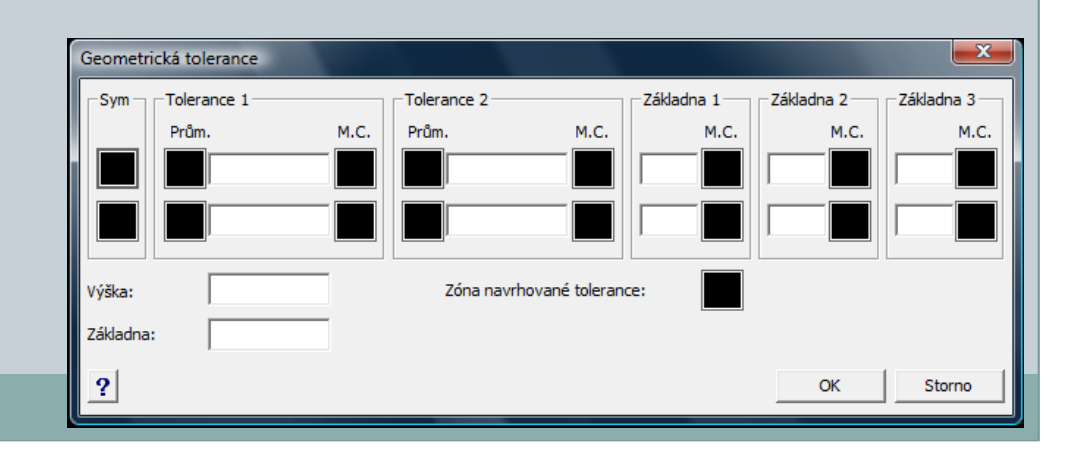

# Kótování

# **Od základny**

Rychlé kótování od základny.

- 1. Nakreslí se první kóta (např. lineární),
- 2. Spustít se kótování *Od zakladny* (někdy se musí označit počáteční kóta).
- 3. Postupně se kurzorem určují body pro okótování.

# **Řetězcové**

Rychlé kótování řetězcové - postup tvorby kót je obdobný jako u předchozího případu.

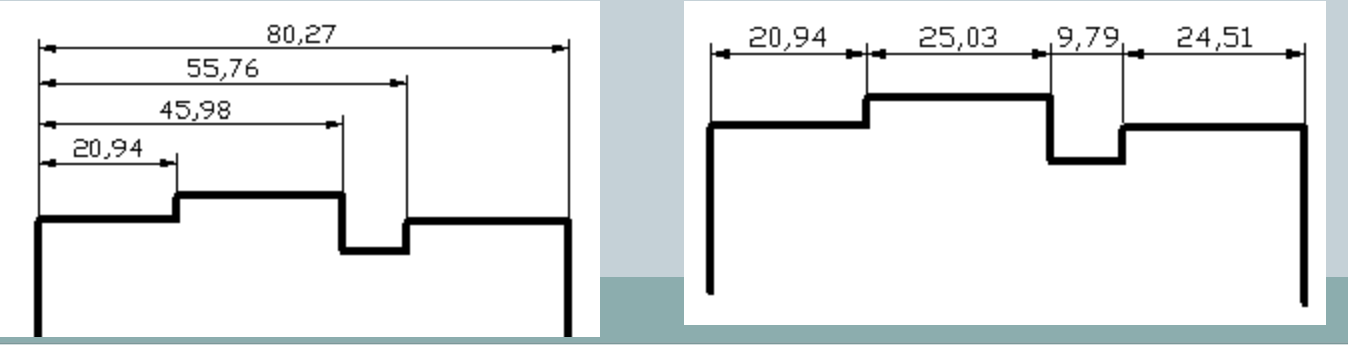

# Procvičování

Nakreslete součást dle zadání (využijte hladin – obrys, osa, kóty):

- 1. okótujte součást lineární kótou,
- 2. poklikejte na vytvořenou kótu,
- 3. v založce text napište do předpony *%%C,*

do přípony toleranci dle zadání,

4. potvrďte *OK.*

**%%C je zkratka pro průměr %%D je zkratka pro stupeň ° %%P je zkratka pro ±**

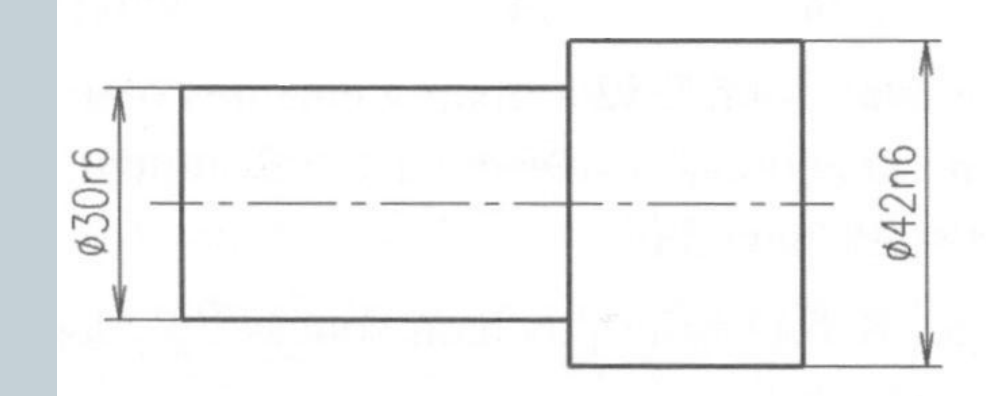

### nebo

*Kóty - upravit text kóty – napsat nový text – vybrat kótu*

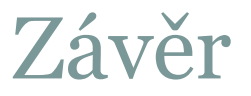

# Literatura:

[1] **<http://solicad.com/c/progecad-videa>**